# **PRECAUTIONS**

- 1. When you use the app, you must startafterconnectingthedevicesandbringalloftheprofiles.
- 2. It is recommended that you do not connect as much as possible during roasting. (Amazon Premier of Premier 2.1.<br>
1. When you use the app, y<br>
2. It is recommended that you<br>
(May cause an error)

# **■ HOW TO USE CEROFFEE APP**

### **[1] Start the app and explanation of the upper menu**

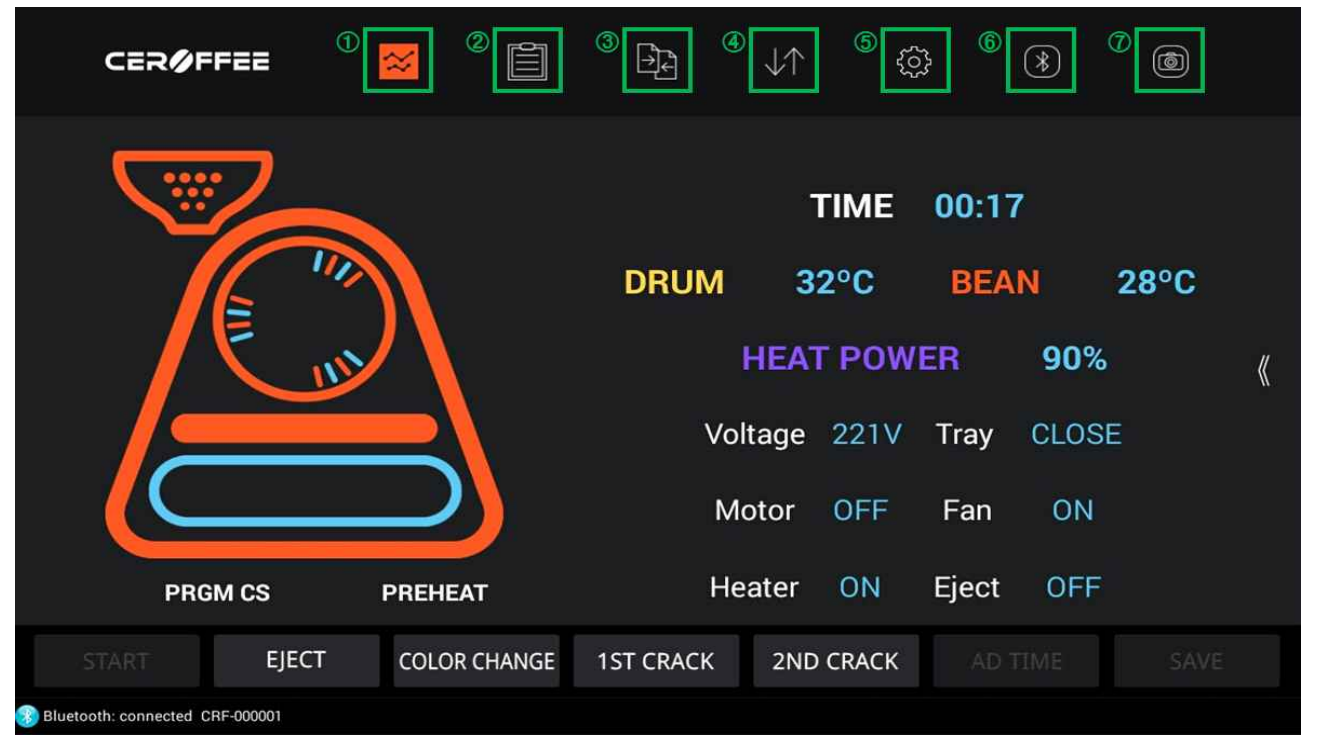

- ① roasting monitoring page: monitor the situation in real-time roasting.
- ② profile view and edit pages: users can view and edit by viewing saved profile.
- ③ Roasting chart confirmation page: it can be compared to the other roasting chart by viewing saved one.
- <p>① roasting monitoring page: monitor the situation in real-time roasting.</p>\n<p>② profile view and edit pages: users can view and edit by viewing saved profile.</p>\n<p>③ Roasting chart confirmation page: it can be compared to the other roasting chart by viewing saved one.</p>\n<p>④ Profile Download/Jpload page: Users can share the created profile and can download other users' shared profile.</p> profile. The locating chart confirmation page: It can be compared to the other roasting chart by viewing saved one.<br>
4) Profile Download/Upload page: Users can share the created profile and can download other users' shared<br>
9) Sett
- connectivity password, choose to display temperature in Celsius and Fahrenheit. <p>\n The provided HTML representation is a specific formula for a specific formula, which is a specific formula, which is a specific formula, which
- rack.
- ⑦ Screen Capture button: screenshot the current screen.

#### **\*\* Turn on the app, and press the Bluetooth connection button (⑥)**

- ▶ Click the scan for devices from the pop-up screen
- ▶ Select a CEROFFEE roster from the list of discovered devices
- ▶ Enter the connection password and press OK.
- ▶ Connection is completed with devices if the equipment names show at the foot of screen.

**[2] Description for the roasting Monitoring Page**

**▶ Standby**

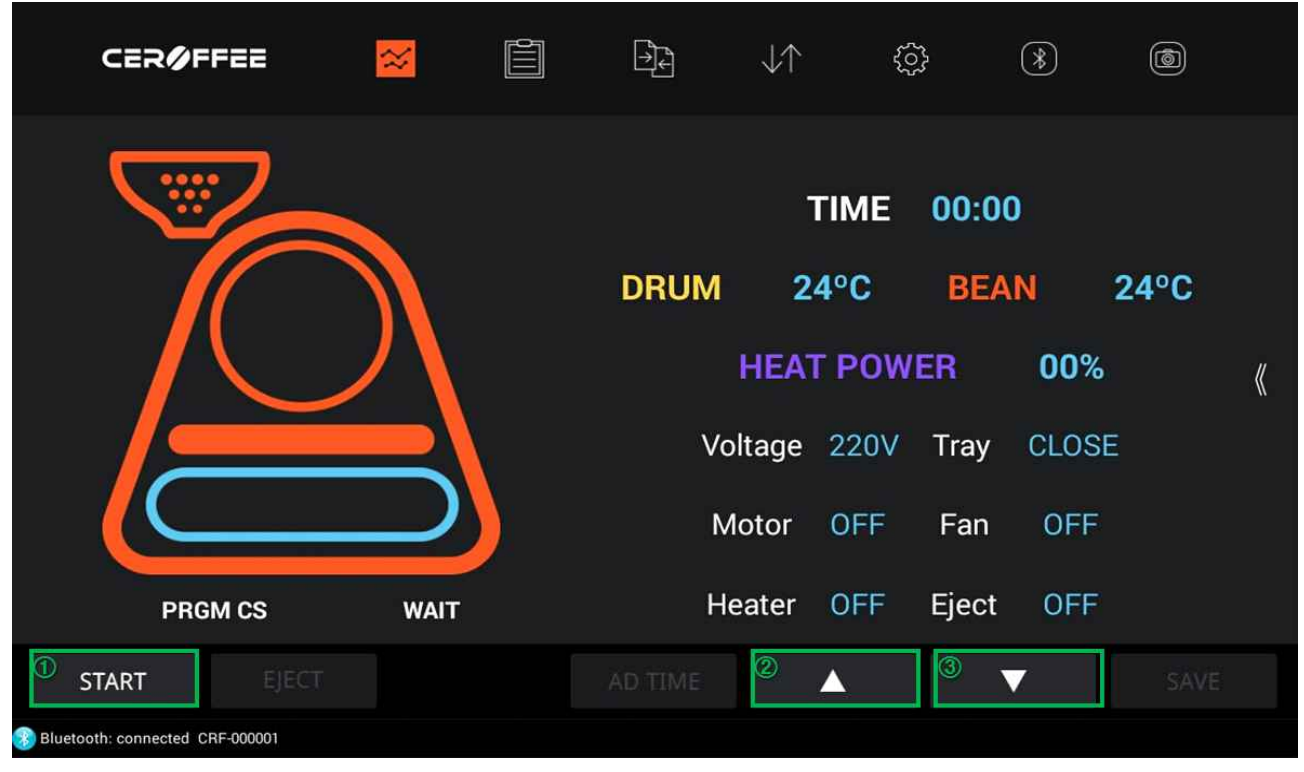

① Press the START button to starts the roasting

②, ③ ▲ ▼ button to select a profile

### **▶ Roasting is in progress**

Page 1 $\neg$ 

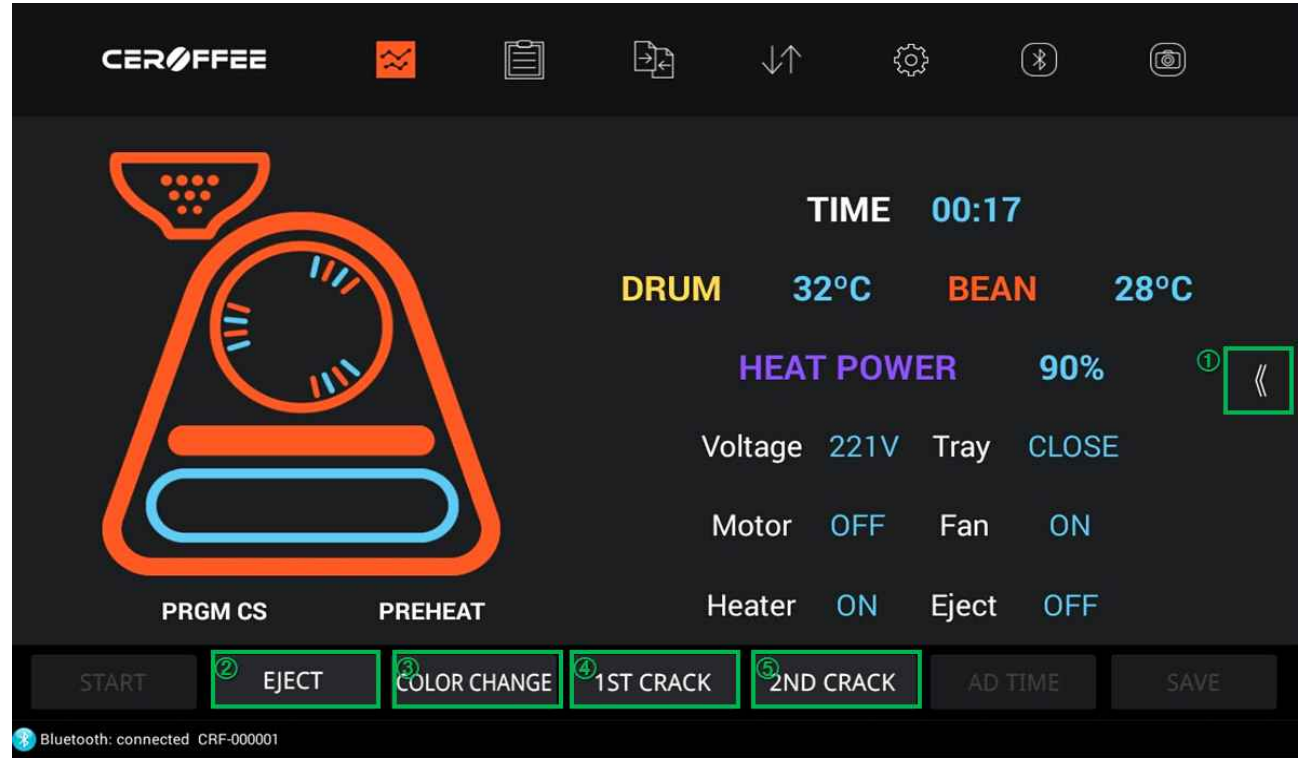

Page  $2\sqrt{ }$ 

|                                                                                         | CERØFFEE                                                    |                     | $\approx$                   | Ê                    | <u>Pr</u>                     | $\downarrow$                       | €                    | ⊛                    | (ම                          |
|-----------------------------------------------------------------------------------------|-------------------------------------------------------------|---------------------|-----------------------------|----------------------|-------------------------------|------------------------------------|----------------------|----------------------|-----------------------------|
| 220<br>210<br>200<br>190<br>180<br>170<br>160<br>150<br>148<br>130<br>$^{\circ}$<br>120 |                                                             | <b>Color Change</b> | 1st Crack                   | 2st Crack            | Eject                         |                                    |                      |                      | 100                         |
|                                                                                         | Time                                                        |                     |                             | ٠                    | ٠                             |                                    |                      |                      |                             |
|                                                                                         | Bean                                                        |                     |                             |                      |                               |                                    |                      |                      |                             |
|                                                                                         | 80<br>$\begin{array}{c} 70 \\ 60 \\ 50 \end{array}$<br>Drum |                     |                             |                      |                               |                                    |                      |                      |                             |
|                                                                                         | $\sqrt[n]{\mathcal{D}}$<br>Heat                             |                     |                             | ٠                    | $\overline{\phantom{a}}$      |                                    |                      |                      |                             |
|                                                                                         | 30<br>Data Value<br>29<br>10.                               |                     |                             |                      |                               |                                    |                      |                      |                             |
|                                                                                         | ö<br>$\theta$<br>9<br>= BEAN = CRUM = HEAT POWER            | п                   | 10 <sup>2</sup><br>12<br>11 | 16<br>13<br>14<br>16 | 20<br>21<br>17<br>18<br>$-19$ | 22<br>$23$<br>24<br>$25\,$<br>$26$ | 28<br>29<br>30<br>27 | 31<br>32<br>33<br>34 | $38 - 39$<br>35<br>36<br>37 |
|                                                                                         | <b>START</b>                                                | <b>EJECT</b>        |                             | <b>COLOR CHANGE</b>  | <b>1ST CRACK</b>              | <b>2ND CRACK</b>                   |                      | AD TIME              | SAVE                        |
| Bluetooth: connected CRF-000001<br>浮                                                    |                                                             |                     |                             |                      |                               |                                    |                      |                      |                             |

① Turn over into page2 which shows the roasting chart

- ② Eject button: to stop roasting and eject the roasted beans. Changing into cooling mode.
- ③ Color change Button: Color change line will be indicated on the graph when you press the button. (3) Color change Button: Color change line will be indicated on the graph when you press the button.<br>
(4) 1st crack Button: 1st crack line will be indicated on the graph when you press the button.<br>
(5) 2nd crack Button: 2n
- ④ 1st crack Button: 1st crack line will be indicated on the graph when you press the button.
- ⑤ 2nd crack Button: 2nd crack line will be indicated on the graph when you press the button.
- 
- ⑥ turn over to the page1 that shows the roasting status information.
- ⑦ Data Value Button: The details will be shown when pressing the button of view details.
- \*\* When roasting in the roaster machine should begin to start to draw a graph from the app.
- <p>① Data Value Button: The details will be shown when pressing the button of view details.</p>\n<p>★ When roasting in the roaster machine should begin to start to draw a graph from the app.</p>\n<p>▶ Press each buttons to indicate when it obtained as 1st crack, 2nd crack and color change during the process of roasting from Preheating (PH) to maintenance06(HDO6).</p> e but the button. The details will be shown when pressing the button.<br>
★★ When roasting in the roaster machine should begin to start to draw a<br>
► Press each buttons to indicate when it obtained as 1st crack, 2nd c<br>
proces
- ▶ Save button is activated when the roasting is finished by switching to Cooling mode.
- ▶ A pop-up which is asking whether it saves the graph or not When Click the Save button.
- ▶ Graph is being saved once write the graph name and press OK.
- ▶ Pop-up comes on right after asking to save the profile.
- ▶ Profile is being saved once write the profile name and press OK.

**[3] The profile view and description for the edit pages.**

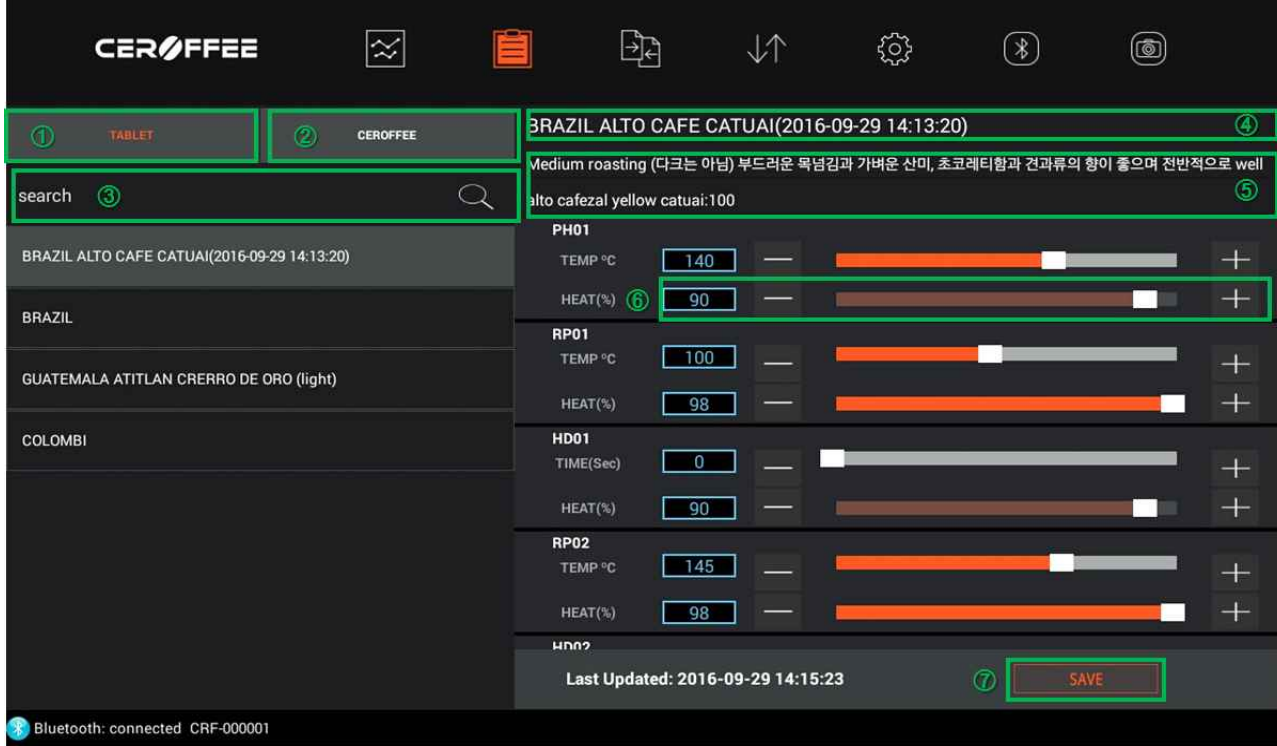

- ① It shows a list of profiles stored in the app.
- ② It shows by importing saved profiles in roaster.
- ③ Search for specific profiles in the profile of the current list.
- ④ Profile name. The name can be changed by pressing the appropriate area.
- ⑤ Description areas of the profile. It's modifiable to press.
- ⑥ Buttons to adjust for each of the figures it can be adjusted by writing numbers directly / and by using the scroll and +- buttons.
- ⑦ save: button to save and then edit the profile

\*\* select the profile you want to edit, and then adjust the value of each section in the profile from PH01 to HD06 and press the save button to complete changing profiles.

\*\* Editable information: Profile name, notes, profile values

\*\* If you press and hold one profile in the list, pop-up will be shown that can copy or delete the profiles.

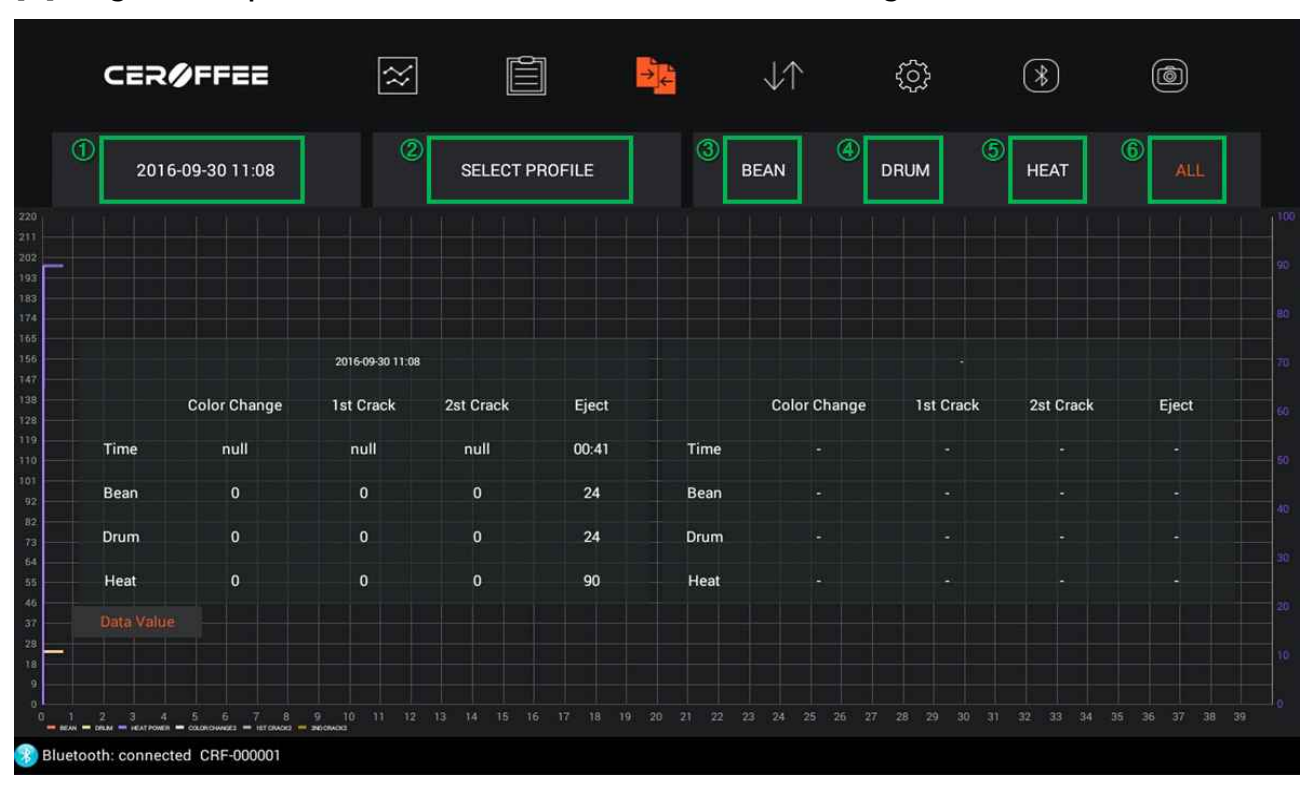

## **[4] Page description for the confirmation of the roasting chart**

- ① First graph selection window: If you select only one graph, it shows only one graph, and if you choose two graphs, it can be compared between both paragraphs.
- ② Select the second graph window
- ③ Bean: only show the bean graphs
- ④ Drum: only show the drum temperature graphs.
- ⑤ Heat: only show the heater power graph.
- ⑥ All: show all the beans, drum, and heater power graphs
- \*\* First selected graph is composed of a color that is made up of the original graph; the second selected graph is shown by a bit thicker line and light color.
- \*\* If you press the data value button, you can view the detailed data like a monitoring page, and graph portion can be zoom in and zoom out in a way of pinch-to-zoom.
- \*\* You can see the time and temperature of certain parts by moving the guide when you view the parts of the graph.

\*\* It's able to clear the graph if you press and hold one of the graphs in the list.

## **[5] Profile Download / Upload page description**

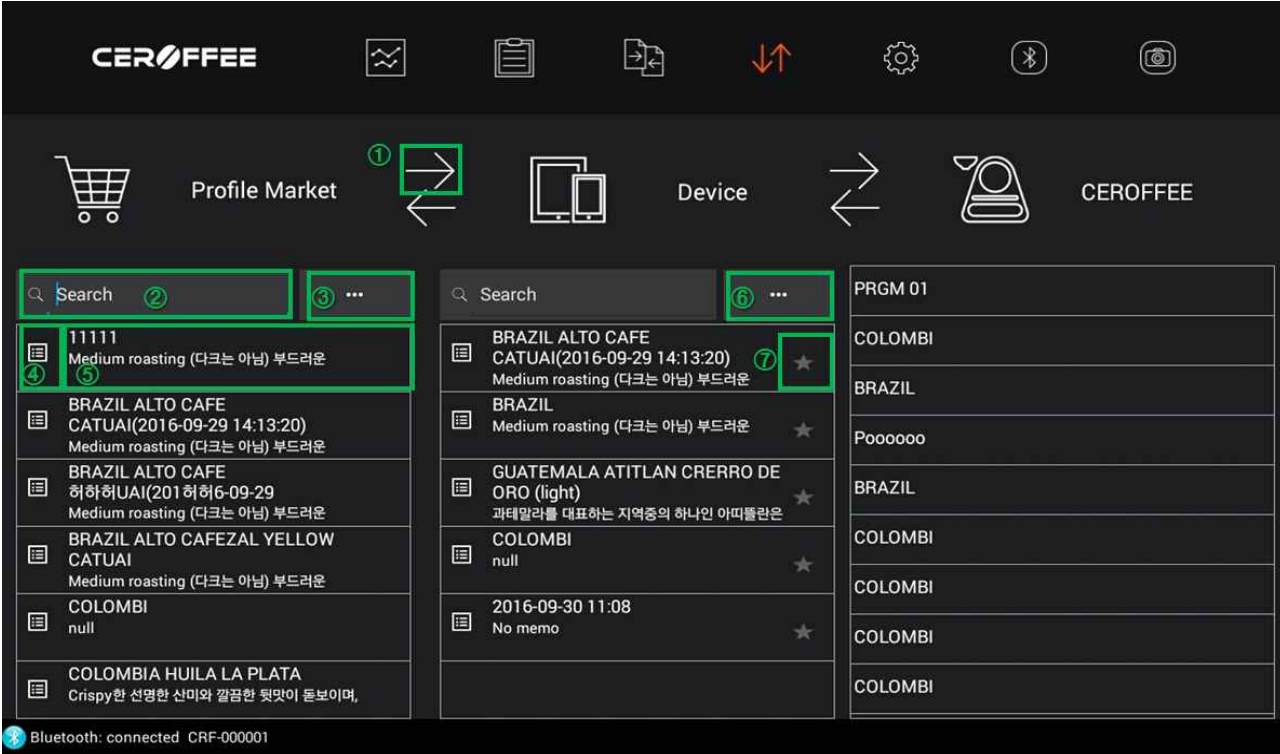

- \*\* The screen is divided into three parts, the left one show a profile in the profile market, the middle one is the profile that stored in the device, and the right one is the profile based on the roaster machine.
- \*\* Select the profile you want to download, and press the arrow position, transfer will be started.
- ① The profile is downloaded once you select the file to download and press the arrow button.
- ② Profile search function
- ③ Pop-up window will be shown which is able to recognize profile with QR code and to choose sort of profiles by fumes
- ④ It's able to see the details of the profile.
- ⑤ Select the profile
- ⑥ Pop-up window that has several functions such as back up the user's profile and recover will be shown (It is a feature that can be shown only when you log-in.)
- ⑦ Rating button: When you express your preferences, it will be displayed in the top position of the sorting profiles.
- ⑧ Profile upload to the server: you can share non-registered profile on the server.

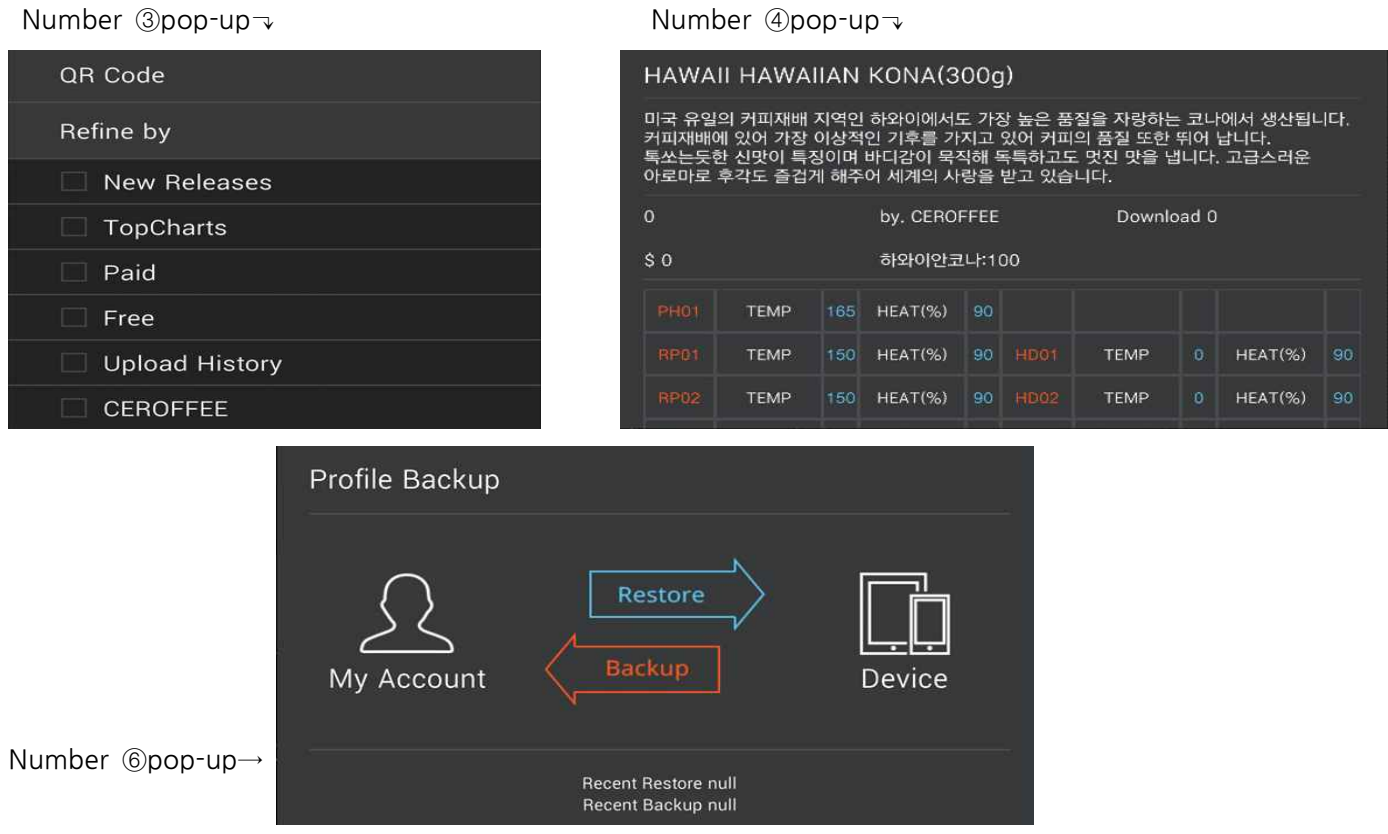

\*\*for the number 6 pop-up window, you can store your own profiles into your accounts if you create your account and log-in. Even if your device is changed or updated in progress, it is possible to recover anytime without worries of the loss.

Upload the number $\circledast$ 

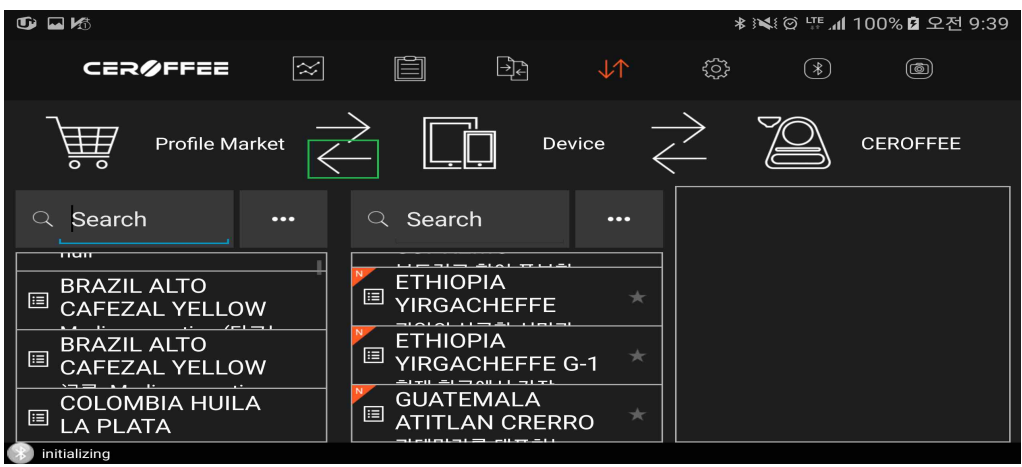

▶ \*\* To the profile market after select the device's profile ← you can share your profile with CEROFFEE users since you can upload profile to the server when you send it.

\*\* Uploaded profiles to the server are only able to delete by uploaded accounts.

\*\*But, you must fill in the precise roasting name, an additional description, source, etc. When you put on the server.

Please keep it in mind that just in case, if there are no details and clear roasting profile names, server manager will delete the info on a regular basis.

# **[6] Setting pages description**

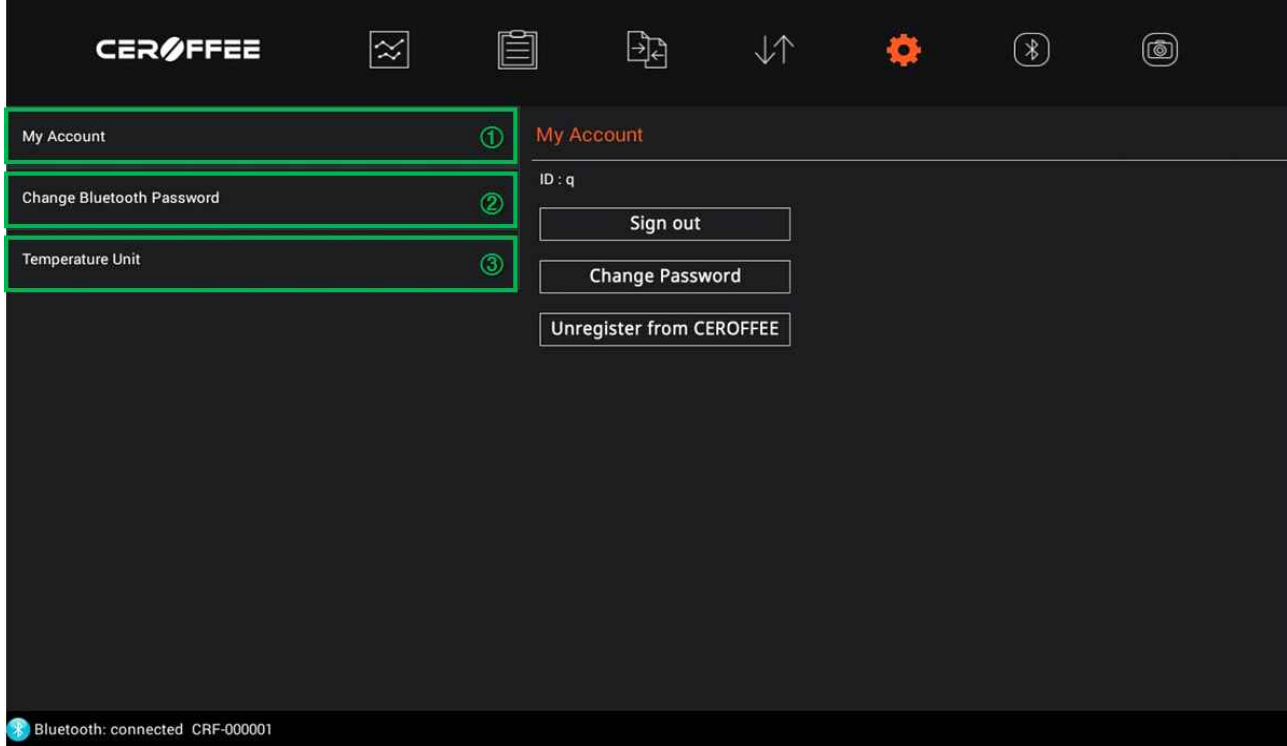

- ① It includes some features such as create a user account, login/logout, change password, withdrawal function of membership.
- ② change the password when connecting Bluetooth.
- ③ can be a Fahrenheit / Celsius conversions

# **■ HOW TO USE THE CEROFFEE CHECK APP**

**[1] Description for the CEROFFEE CHECK**

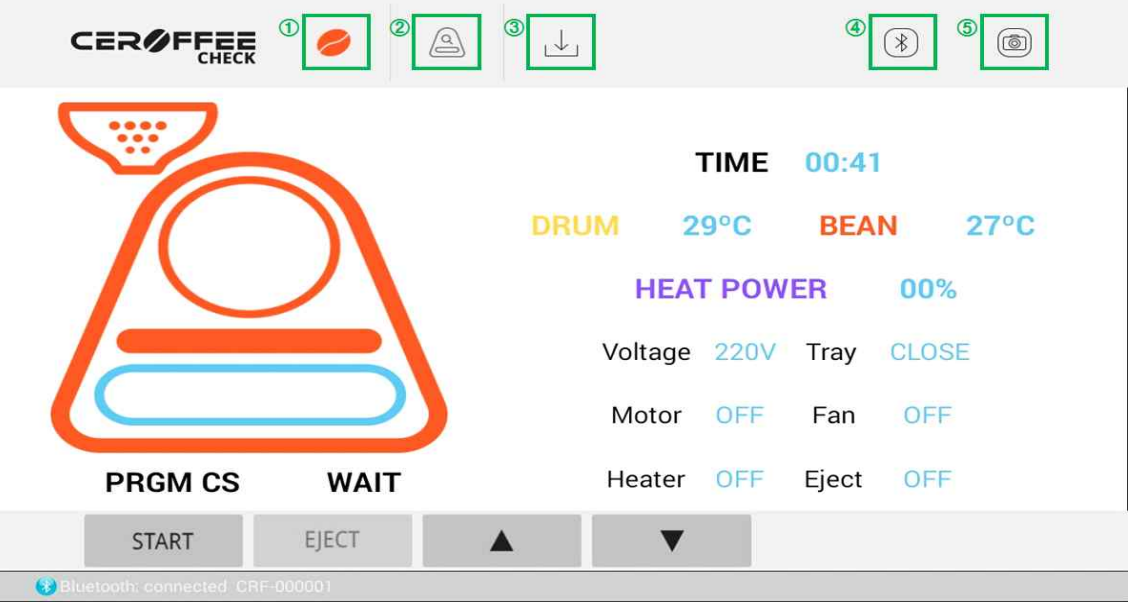

- ① Roasting monitoring page: Roasting can be monitored by looking at the current picture page.
- ② CEROFFEE automatic/single page: provides automatic testing and independent test to check the detect of roaster machine.
- ③ Firmware Update: To be a future service
- ④ Bluetooth connection button: Button that provides the Bluetooth connectivity feature with roaster rack.
- ⑤ Screen Capture button: should capture the current screen

## **[2] Page Description for The roasting Monitoring**

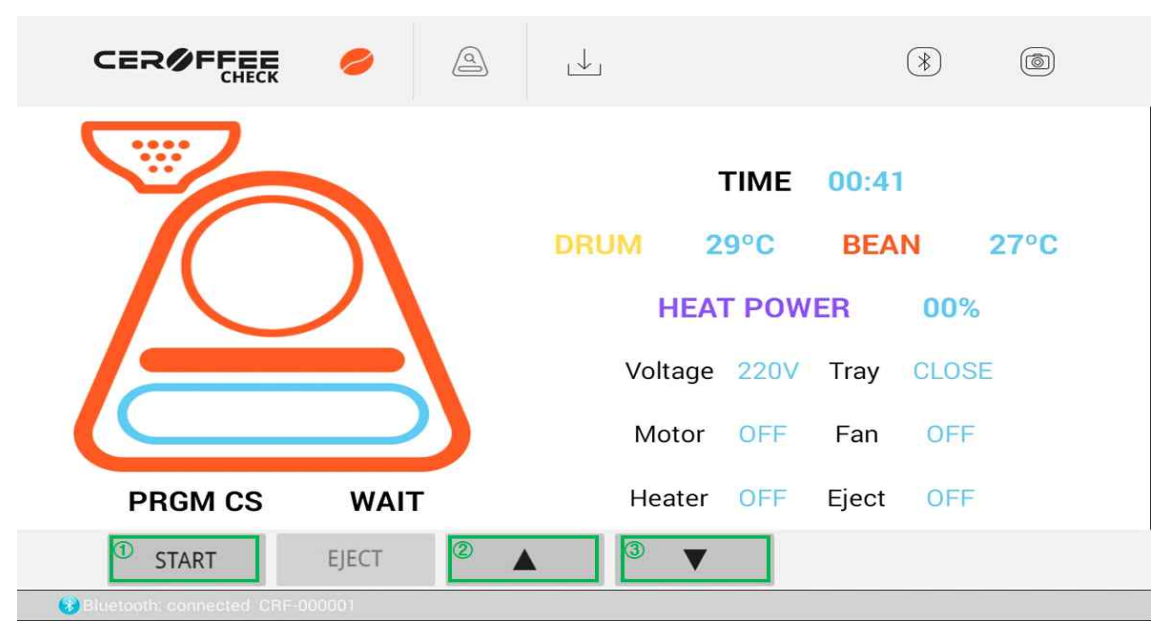

- ① Press the START button to start the roasting
- ②, ③ ▲ ▼ button where you can select a profile

**[3] Page description for CEROFFEE CHECK automatic /single page**

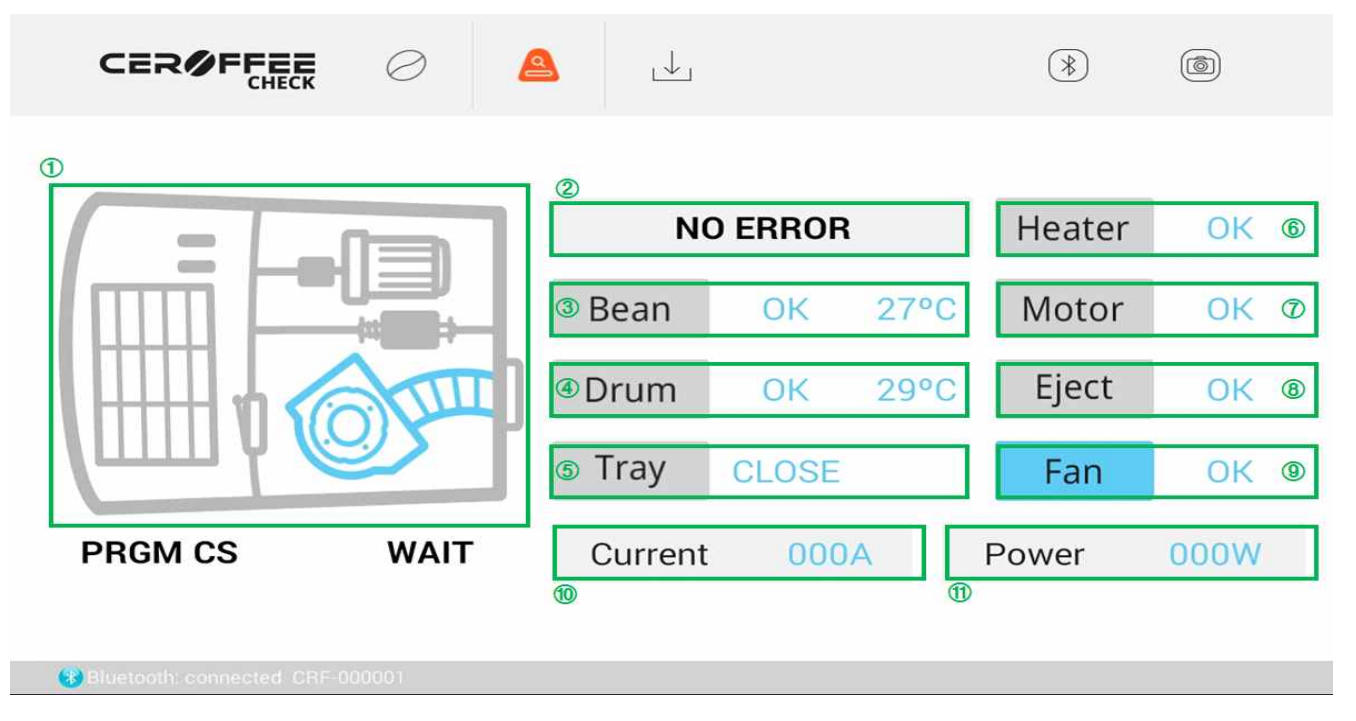

- ① This image has visualized the sensors (bean temperatures, drum temperatures, tray, heater, motor, eject and pan) inside the device. When in operation, it shows sky-blue color, and it shows as a gray color when it doesn't work, and it can be orange color when there's an error.
- ② Error messages status window: If an error occurs, an error message appears, and if you press this, more details will be shown about the errors.
- ③ It notices whether the bean temperature sensor is working properly or not
- ④ It notices whether the drum temperature sensor is working properly or not.
- ⑤ It notices whether the tray is open or close by limit sensor.
- ⑥ Heater: the heater button to test sensor operation.
- ⑦ Motor: the motor to operate the test button
- ⑧ Eject: Button to test the solenoid parts of soybean emissions.
- ⑨ Fan: Fan control button to test the operation.
- ⑩ It shows the electric current.
- ⑪ It shows the power.
- \*\*\* If you enter the test page while the roasting proceed, active sensors will be shown automatically and it will be turned into orange color if there is any problem. (Automatic test)

\*\*\* The buttons from ⑥~⑨, it can proceed the single test for each sensor when the roaster is wait state. It can be shown as a blue-sky color when that sensor is activated. And test will be terminated if you press

the **Fan** button one more time. Single test will be automatically terminated after press the **Fan** button for one minute.

When an error occurs during the test, it appears as an orange color button with the 'Not Okay' message.

If it is not working, it will appear into gray  $\mathsf{Fan}$  button.

## **Additional Matters**

- 1. You can upload a profile to the server after logging in to your personal account, and you can share with any CEROFFEE users once you uploaded profile.
- 2. The profile uploaded by personal accounts on the server, it can be deleted only by that account... (CEROFFEE administrators can also delete that account.)
- 3. If you press the back-up button after logging in to your personal account, saved profile on your mobile devices will be automatically backed up. And even if you always change or delete the profile on your phone, you can get back to the profile that was backed up if you press the "restore" button on that account.